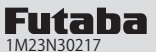

This software updates or alters the functions and features noted below. The instructions and information that follow are meant as a supplement to the original instruction manual that accompanied the T18SZ transmitter. Please refer to the original instruction manual where applicable, but replace the steps indicated below with these instructions. Please check to ensure that the update has been installed. 1) Select the System Menu.

2) Touch the [Information] button.

3) Confirm that the information in the display indicates the version numbers as noted above.

# **1. Information (System menu)**

Two pages of manual QR code and manufacturer information are added to the information.

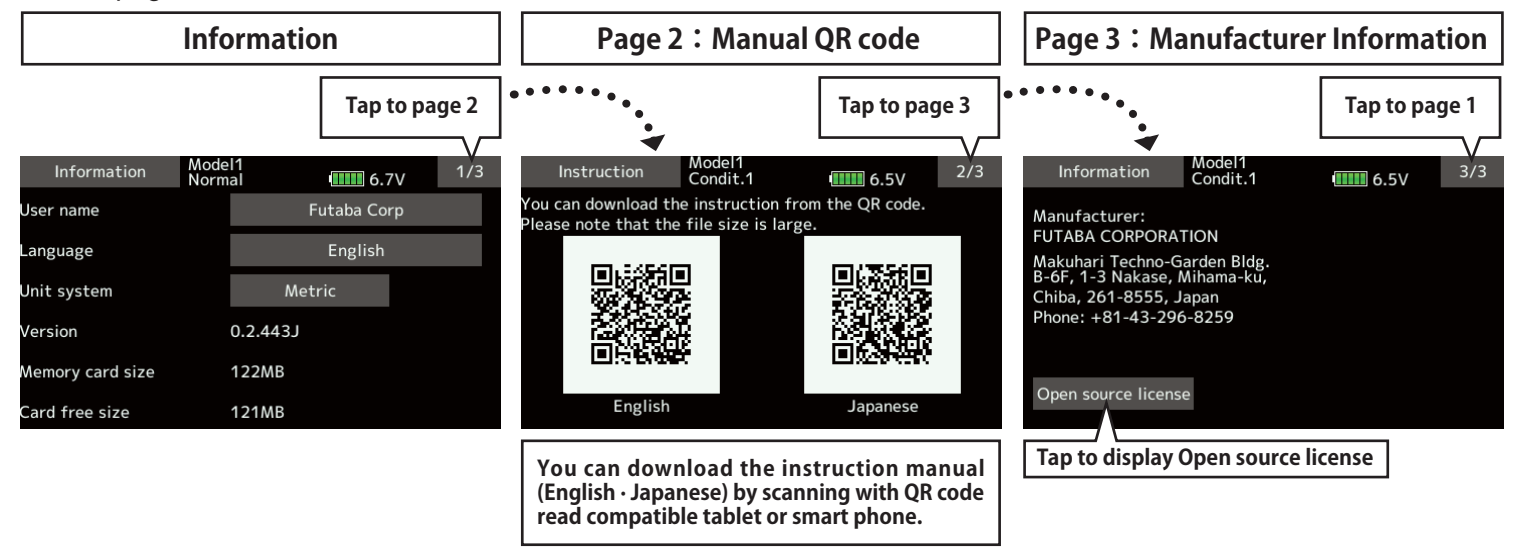

## **2. Add INT (Integration) Timer (Linkage menu)**

INT (integration) Timer is the function which changes progress of a timer according to the location of the throttle stick. When the throttle stick is raised for faster speed, the speed of the timer usually increases. With the throttle stick at mid-range speed, the timer speed decreases (to 50%). When the throttle is positioned at low end, the timer's progress stops. It's possible to set it in the time which fits power consumption of your fuselage.

\*The consumption of the battery/fuel is different depending on the conditions, so use an INT Timer as reference. \*The INT (integration) time is different from the actual elapsed time.

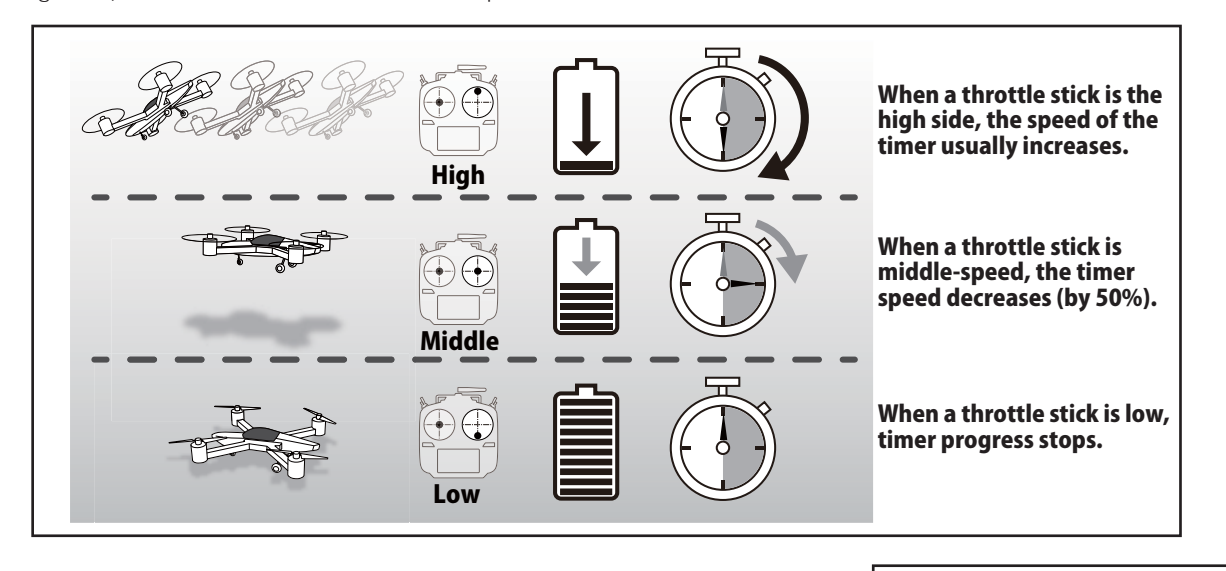

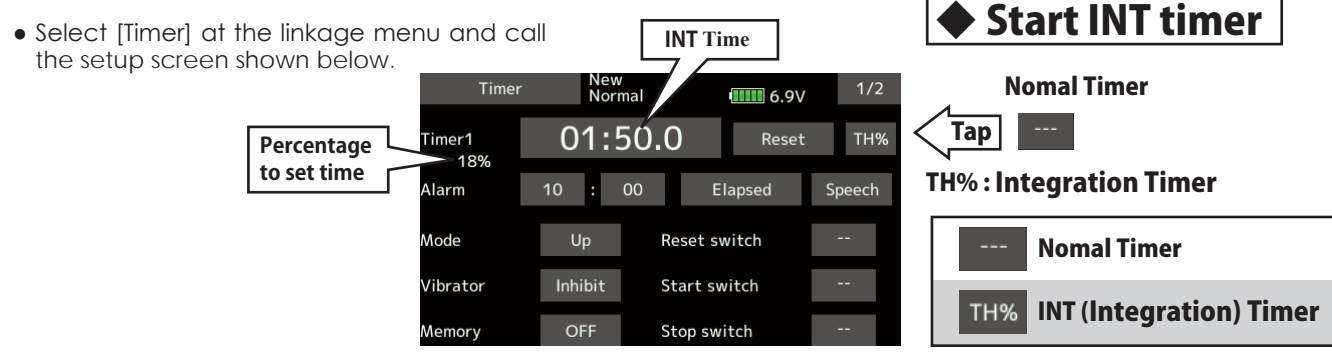

# **3. Add T14SG/FX-22 ĺT18SZ MODEL DATA CONVERSION**

The model data (only latest version) of T14SG/FX-22 can be copied to T18SZ.

- \* SD card is required.
- \* The model data of T18SZ cannot be copied to T14SG/FX-22.
- \* Functions in T14SG/FX-22, functions not in T18SZ are not converted.

[Model data conversion method]

- 1. Attach an SD card that contains model data of T14SG or FX-22 to the SD slot of a T18SZ.
- 2. Turn on the power switch, and the Data Converter should run.

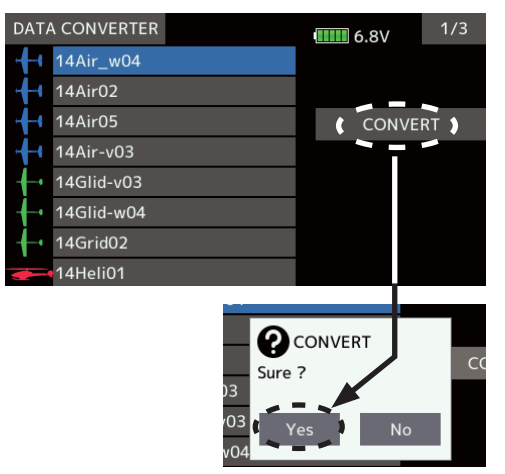

- 3. The converter shows a list of model data in the card. Select a model data that you want to convert and push "CONVERT"  $\rightarrow$  "Yes" key, and the converter should begin converting data.
- 4. If the convert succeeds, the converter will show the following message. The converted data are copied to the internal memory of the T18SZ. Hence, if the T18SZ does not have available space in its internal memory, converts must fail.

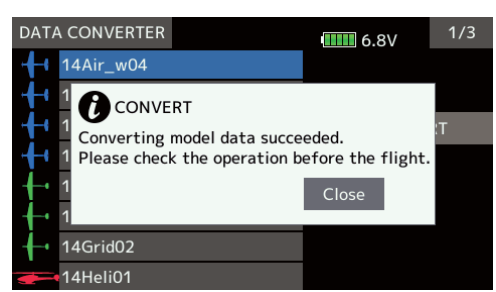

5. The converter can accept model data made by T14SG or FX-22 with the latest software only. If you try to convert model data made by old version software, the converter must fail to convert and show the following error message. If this message is shown, do the following procedure to update the model data in order to avoid this limitation.

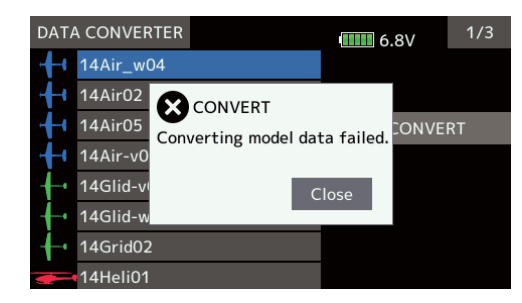

(a) First, update a T14SG or FX-22 to the latest software.

- (b) Load the model data which failed to convert into the T14SG or FX-22 with the latest software, and the model data should be updated to the latest format.
- (c) Save the updated model data to a SD card.
- (d) Retry to convert the updated model data on a T18SZ.
	- \* When SD card cannot be recognized, it may be able to be used if it reformats by SD formatter offered from SD Association. SD formatter is downloadable from SD Association

https://www.sdcard.org/ (As of June, 2017)

# **CAUTION**

After finishing data copy, be sure to perform a complete check of operation with the model to be used.

Check well all the directions of operation and all the operation switches.

**Important: Always check the operation of**  the model prior to flight.

## **4.Trim screen display name change (linkage menu)**

It changed with **T1 - T6 setting** → **Trim setting**. Also the display name of **T1 - T6** of data reset was changed to **Trim**.

\*There is no change in function or setting method.

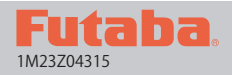

# **V2.1**

This software updates or alters the functions and features noted below. The instructions and information that follow are meant as a supplement to the original instruction manual that accompanied the T18SZ transmitter. Please refer to the original instruction manual where applicable, but replace the steps indicated below with these instructions. Please check to ensure that the update has been installed.

1) Select the System Menu. 2) Touch the [Information] button.

3) Confirm that the information in the display indicates the version numbers as noted above.

## **1.The following faults about telemetry function have been fixed.**

- 1. GPS data that a PowerBox measured are not displayed.
- 2. Several data that a JetCat V10 measured are not displayed.
- 3. The transmitter freezes at the screen to choose data type of JetCat V10 to show on the telemetry monitor screen from the Home screen when you tap the title button in the screen to choose data type.

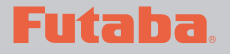

# **V2.0**

This software updates or alters the functions and features noted below. The instructions and information that follow are meant as a supplement to the original instruction manual that accompanied the T18SZ transmitter. Please refer to the original instruction manual where applicable, but replace the steps indicated below with these instructions. Please check to ensure that the update has been installed.

1) Select the System Menu.

2) Touch the [Information] button.

3) Confirm that the information in the display indicates the version numbers as noted above.

#### **1.Vario Melody Setting**

Vario Melody Setting is added to the variometer of the Altitude Sensor and GPS sensor.

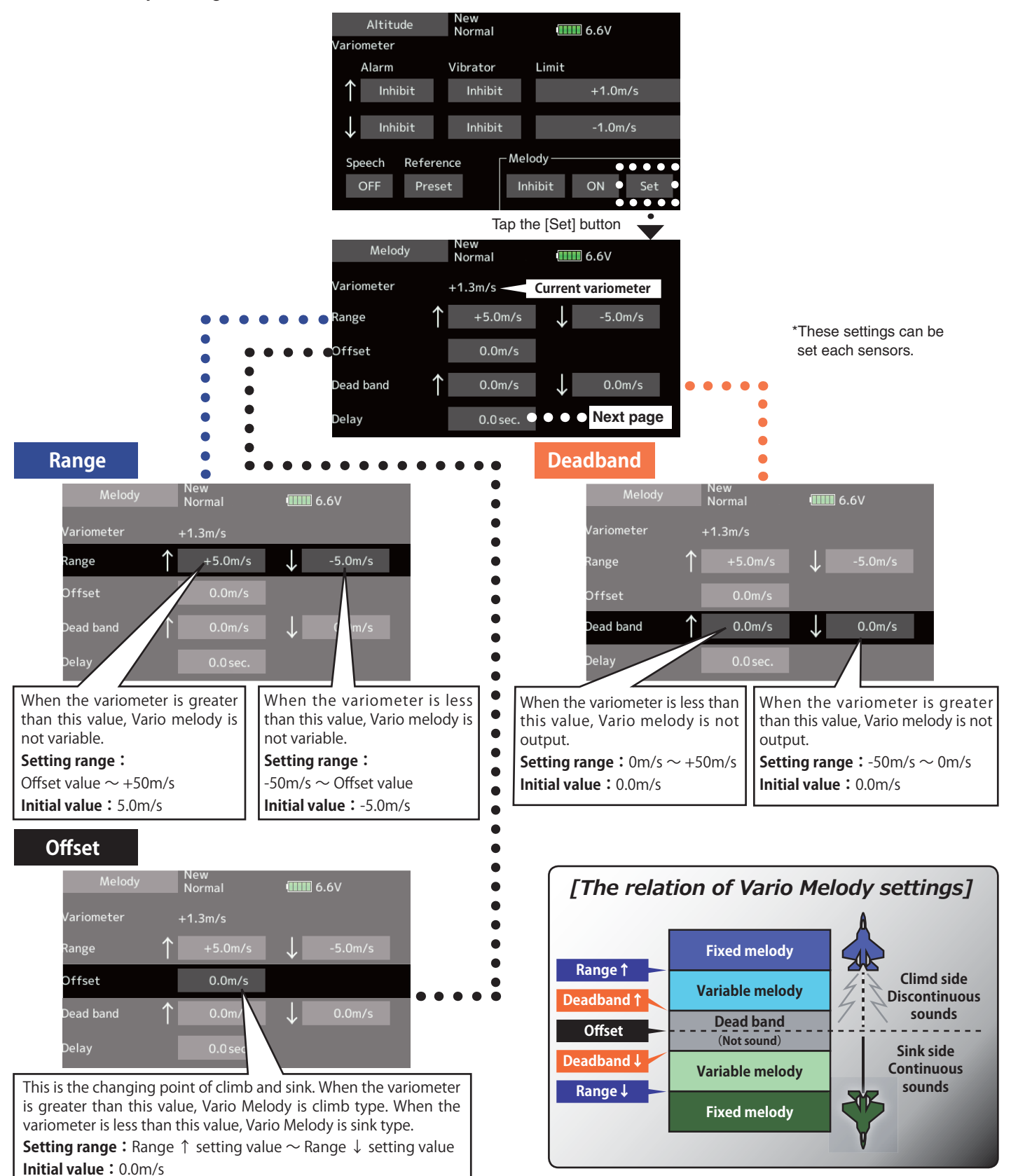

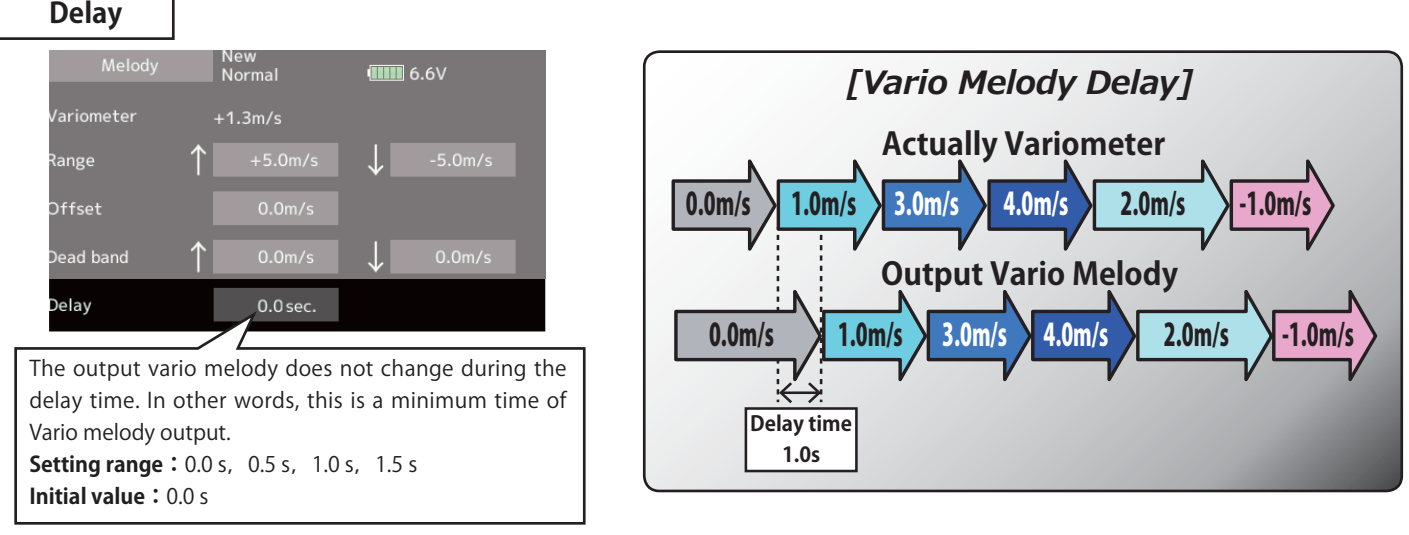

\*This parameter is effective to all variometers.

#### **2.Telemetry Alarm Duration and Repeat time**

The repeat time and duration time for the telemetry alarm (buzzer, vibration and speech) can be set.

Tap the [Telemetry Setting] button in the Linkage menu to call the setup screen shown below.

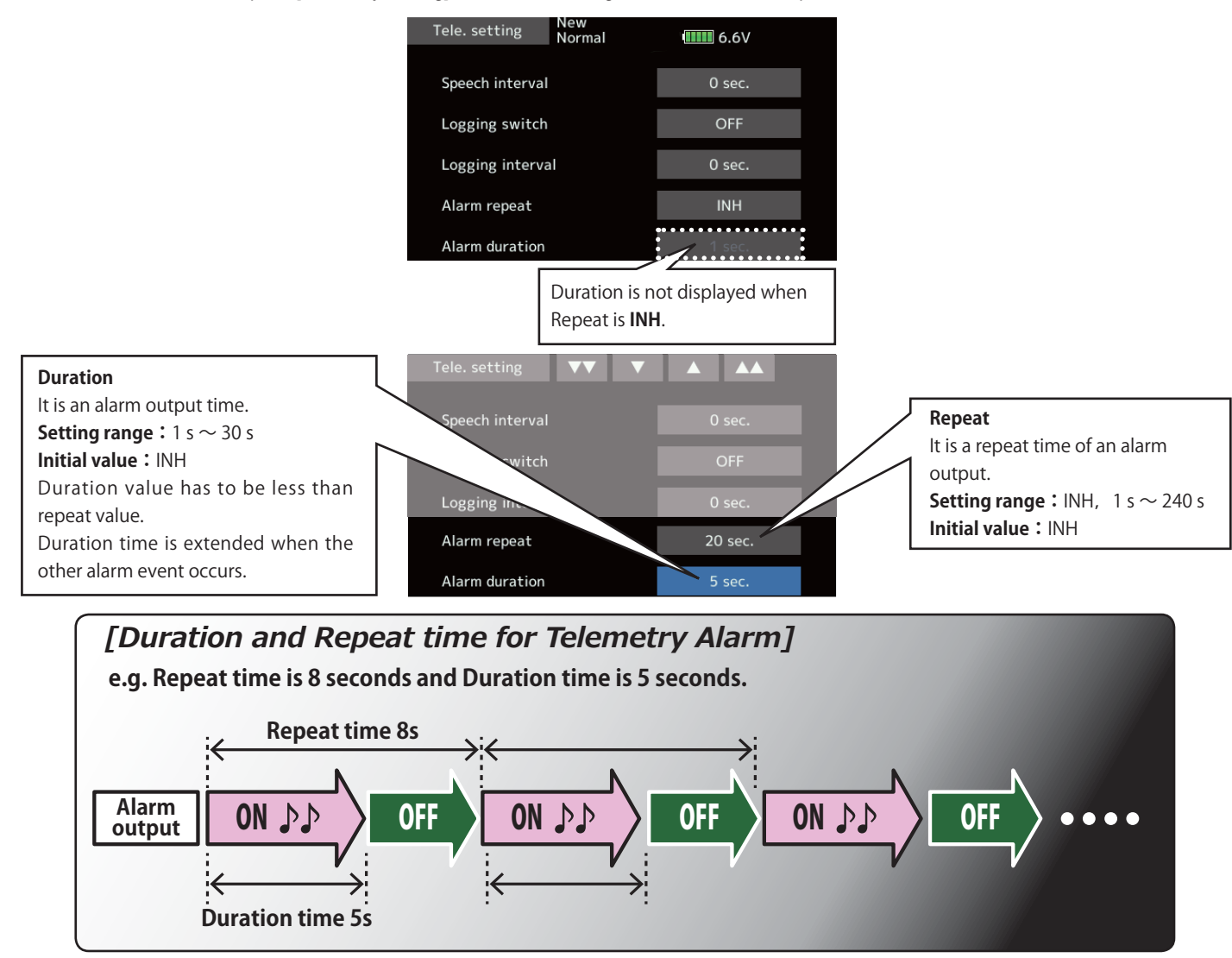

**3.French speech localization**

French localization of telemetry speech function is available. If you would like to use the French speech function, update software of your T18SZ to the French version of the new software.

#### **4.Stick mode**

Mode 3 and 4 have been added.

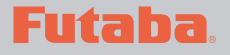

# **V1.5 - V1.9**

This software updates or alters the functions and features noted below. The instructions and information that follow are meant as a supplement to the original instruction manual that accompanied the T18SZ transmitter. Please refer to the original instruction manual where applicable, but replace the steps indicated below with these instructions. Please check to ensure that the update has been installed. 1) Select the System Menu.

2) Touch the [Information] button.

3) Confirm that the information in the display indicates the version numbers as noted above.

# **1. Fault corrections : V1.9 (trainer)**

A defect, the trainer function does not work properly in S-FHSS mode, has been fixed.

# **2. Fault corrections : V1.8 (setup screen with curve setting)**

If you make a mixing setting that moves a master function to enormous travel, for example Programmable mixing whose master and slave are assigned to any same function, T18SZ restarts as you open a setup screen of a mixing that uses the master function.

# **3. Change of a sensor name : V1.8**

"Kosmik ESC" has been changed to "Kontronik ESC".

# **4. Korean language : V1.7**

Korean language is available. Choose "Korean" from Language select buttons in the Information screen.

# **5. Fault corrections : V1.6 (GPS Indication)**

A problem of the data from GPS units unshown were founded on V1.5 software. Due to this, V1.6 software is correct the issue.

# **6. Hysteresis-type and box-type can be selected in a hardware select screen.**

When a stick, trim lever, or VR is used as a switch, the following 4 modes can be selected.

This setting method selects function ON/OFF based on the set point. Hysteresis (dead band) can be set to ON and OFF. The ON and OFF positions can be reversed with the Reverse button.

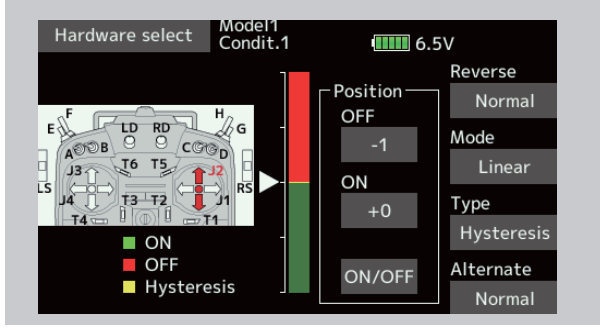

#### **◆ Linear・Box mode**

This mode turns on the switch within a range of 2 points. Each point can be set. The ON and OFF positions can be reversed with the Reverse switch.

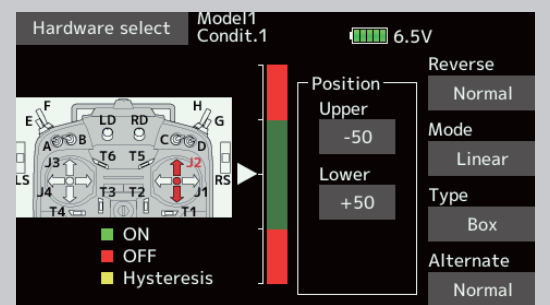

#### **◆ Linear・Hysteresis mode ◆ Symmetry・Hysteresis mode**

The operation is the same as the linear hysteresis mode, but left and right (up and down operations are symmetrical about the neutral position. For example, when you want to switch DR1 with the aileron stick, when the stick is moved to the left or right, DR1 can be turned ON at the same left and right position.

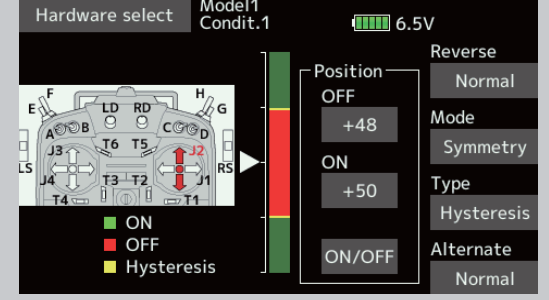

#### **◆ Symmetry・Box mode**

The operation is the same as the linear box mode, but left and right (up and down) operation is symmetrical about the neutral position.

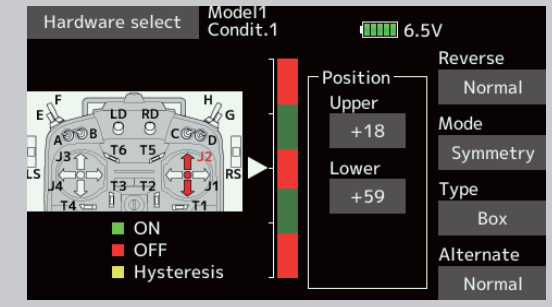

### **When shifting the ON/OFF point**

The ON/OFF and hysteresis (dead band) boundary point (there are 2 points: top and bottom) position can be shifted. ON/OFF is possible at a free position.

- ◆ Area Green: ON
- **◆ Area Red:OFF**
- ◆ Area Yellow: Hysteresis (Dead band)

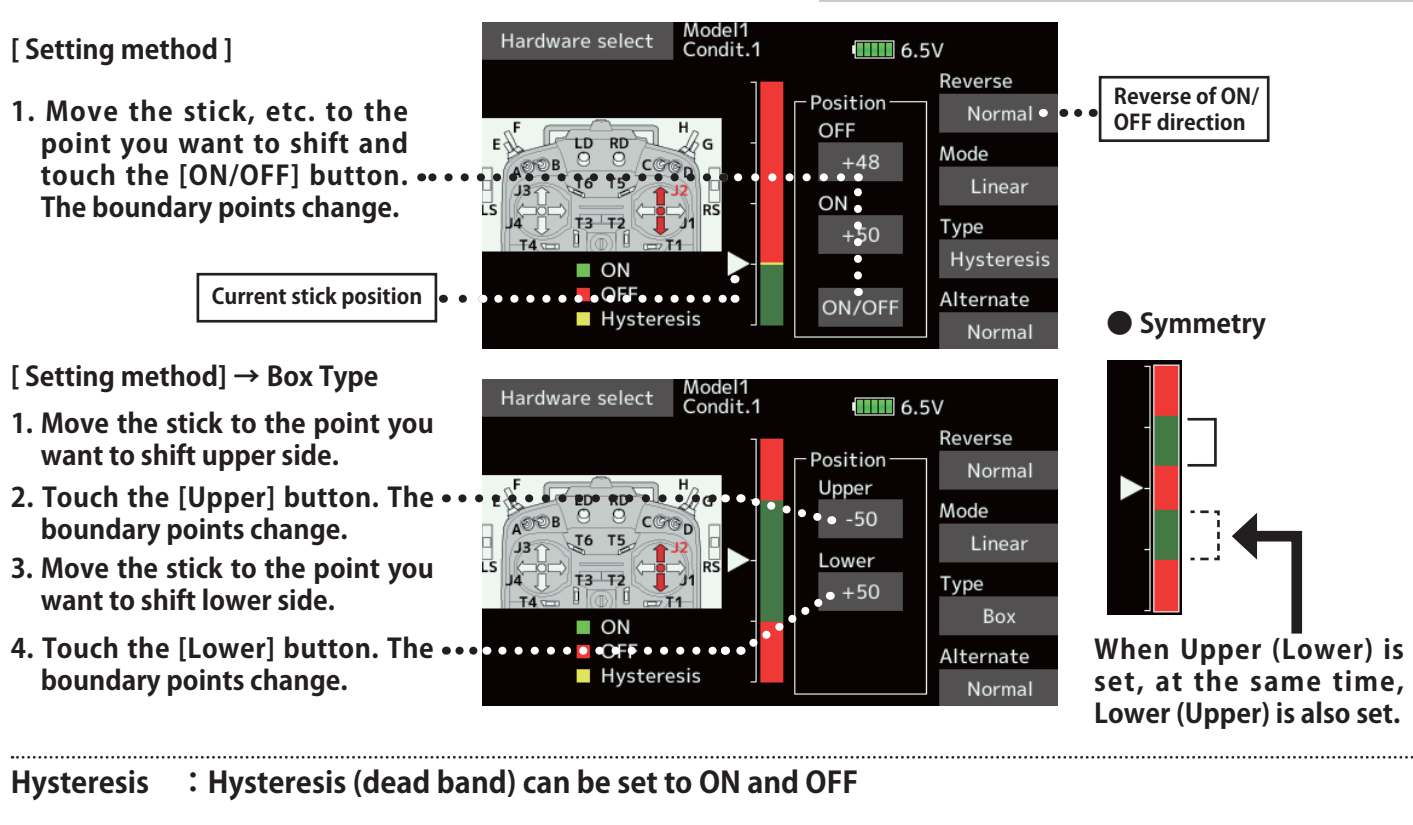

#### **[Setting method] → Linear Type**

- **1. Move the stick to the off point you want to shift and touch the [OFF] button. The off points change.**
- **2. Move the stick to the on point you want to shift and touch the [ON] button. The on points change.**

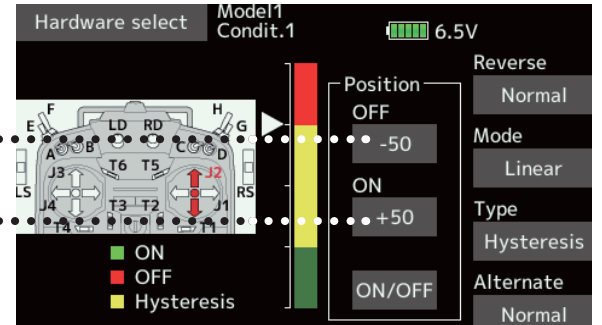

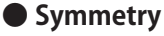

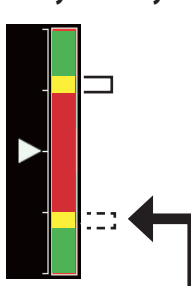

**When Upper (Lower) is set, at the same time, Lower (Upper) is also set.**

# **7. It corresponded to the following sensors.**

Refer to the sensor instruction manual for more information.

- Kontronik FSC
- Castle TL<sub>0</sub>
- *JetCat V10*
- PowerBox

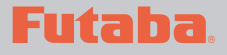

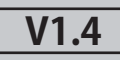

This software updates or alters the functions and features noted below. The instructions and information that follow are meant as a supplement to the original instruction manual that accompanied the T18SZ transmitter. Please refer to the original instruction manual where applicable, but replace the steps indicated below with these instructions. Please check to ensure that the update has been installed.

- 1) Select the System Menu.
- 2) Touch the [Information] button.

3) Confirm that the information in the display indicates the version numbers as noted above.

### 1. Curve setting operation

Point curves or spline curves of up to 11/17 points can be used. (Initial value: 11/9 points) The set points **can be freely increased, decreased, and offset.** 

## ◆ Point addition method

① Open the screen of a mixing curve with the curve function.

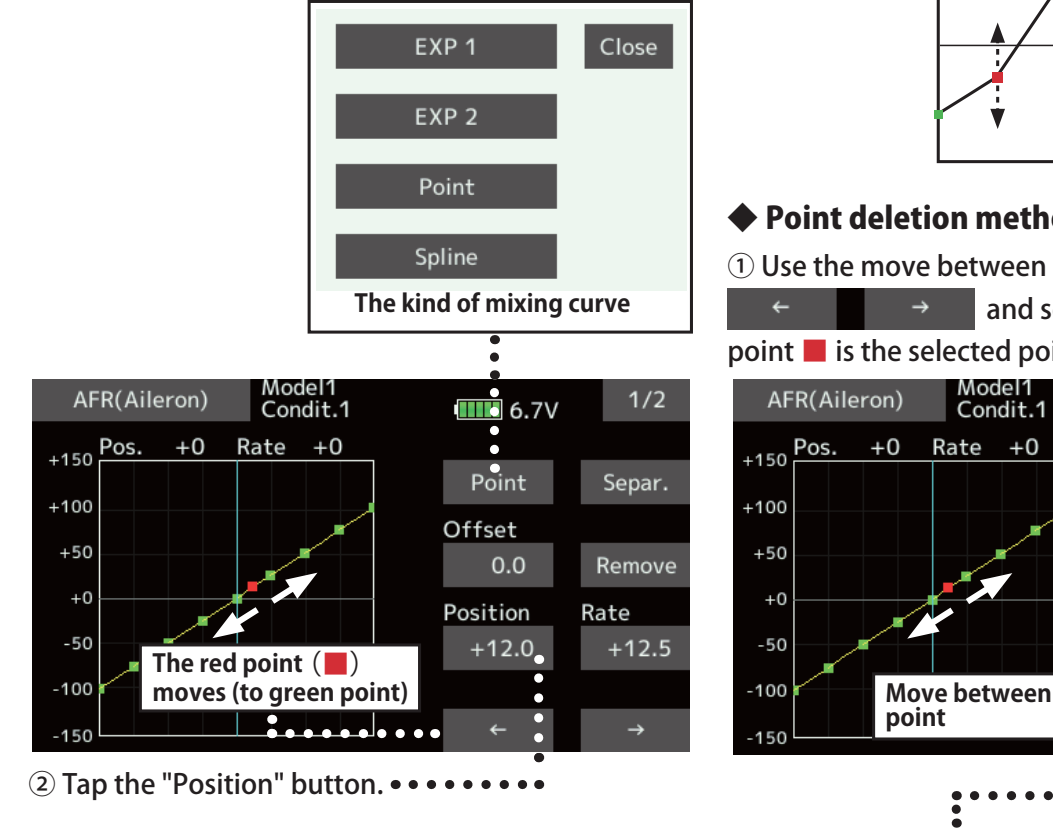

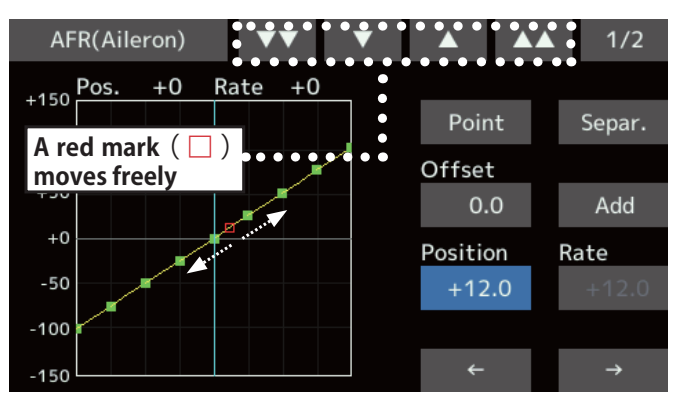

 $\overline{a}$  Tap the " $\blacktriangledown \blacktriangledown$  "" $\blacktriangledown$  "" $\blacktriangle$  "" $\blacktriangle$  "  $\blacktriangledown$  button and select the position (mark  $\Box$ ) you want to add.

- ④ When the "Add" is tapped, the point is added.  $(\Box) \rightarrow (\blacksquare)$
- \*A new point is created.
- ⑤ Press "Rate" and use the up/down arrows to adjust the rate points up or down.

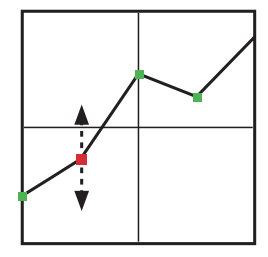

### ◆ Point deletion method

① Use the move between points button  $[6 \leftarrow ]$  or  $[ → ]$ 

 $\leftarrow$   $\rightarrow$  and select the point. (The red

point **let** is the selected point.)

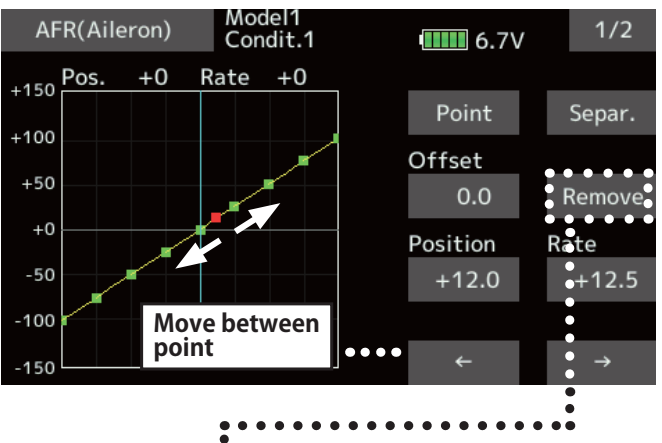

- ② Tap the [Remove] button. (The selected point becomes an outlined point  $\square$ )
- ③ Use the move between points button [ ← ] or

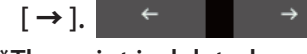

\*The point is deleted.

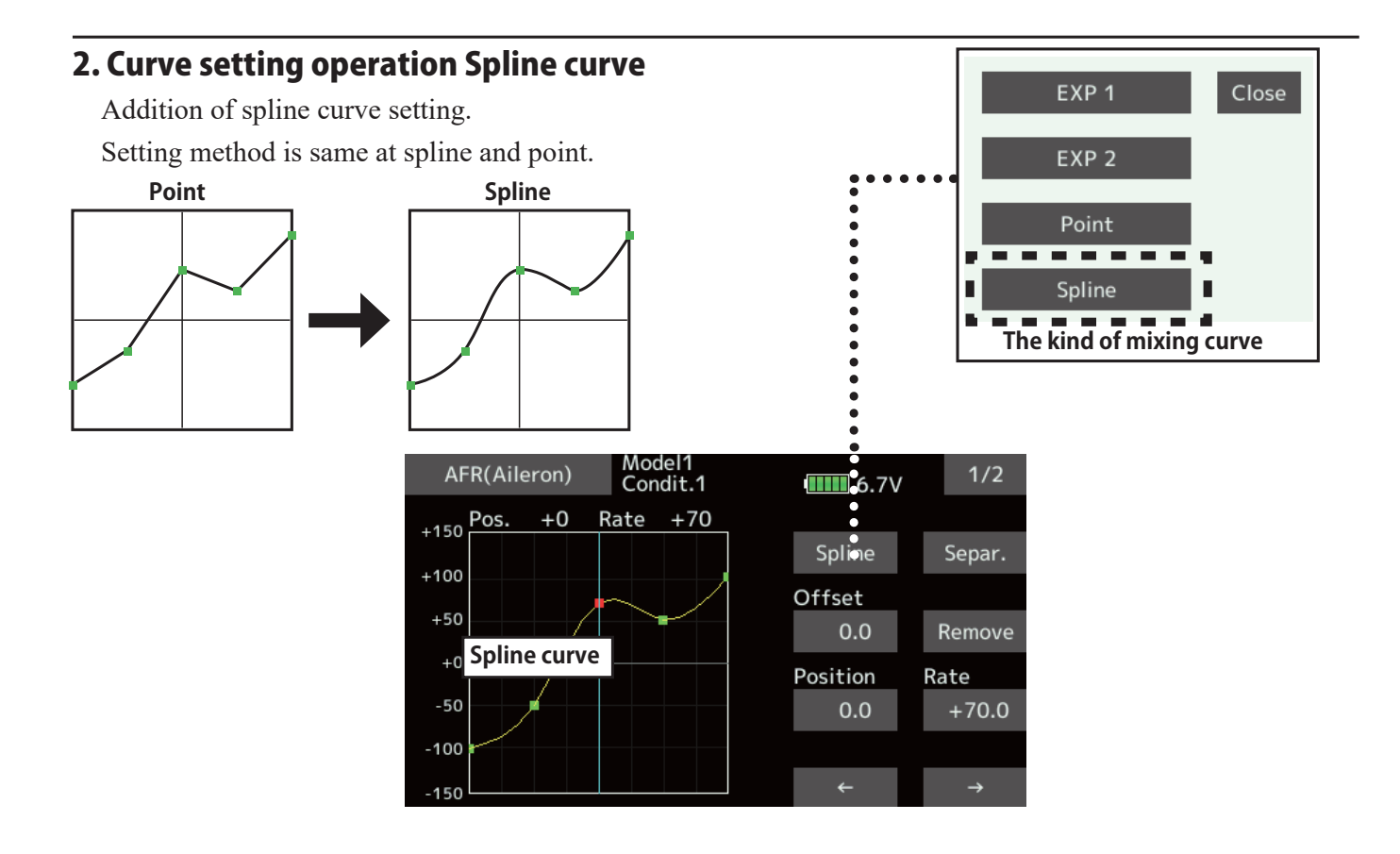

## 3. SBS-01C current sensor function

The T18SZ has been made compatible with the SBS-01C current sensor. The SBS-01C has the capability of measuring current, voltage and capacity (consumption) from drive battery at the same time.

\*Current sensor must be installed in the aircraft.

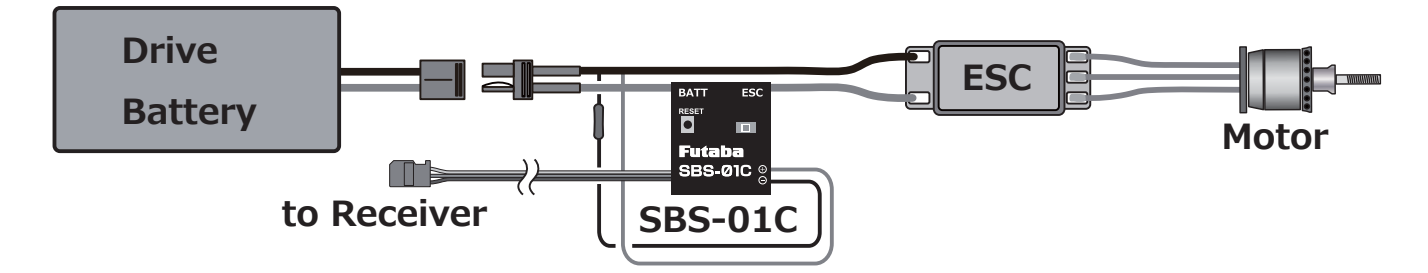

## ◆ SBS-01C is registered with a transmitter.

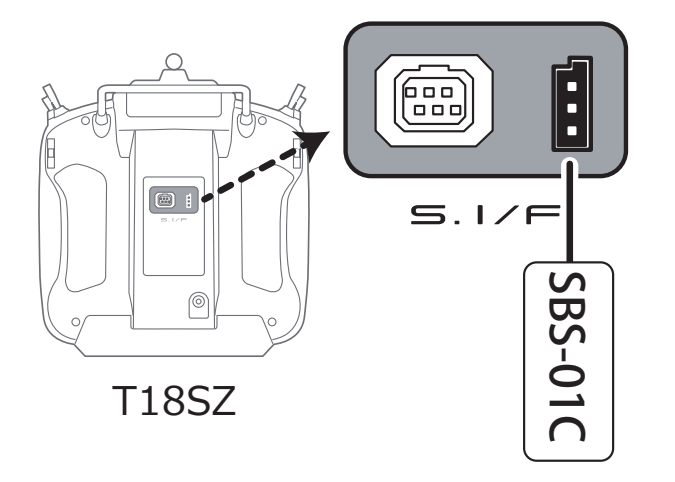

- ① Connect the sensor to the T18SZ as shown in the figure above.
- ② [Linkage menu] → [Sensor] → [Page 3/3] is opened from the T18SZ.
- ③ Tap [Register]
- ④ Complete registration and remove SBS-01C from the transmitter.

## ◆ Calling of a current sensor screen.

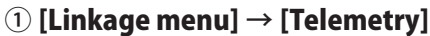

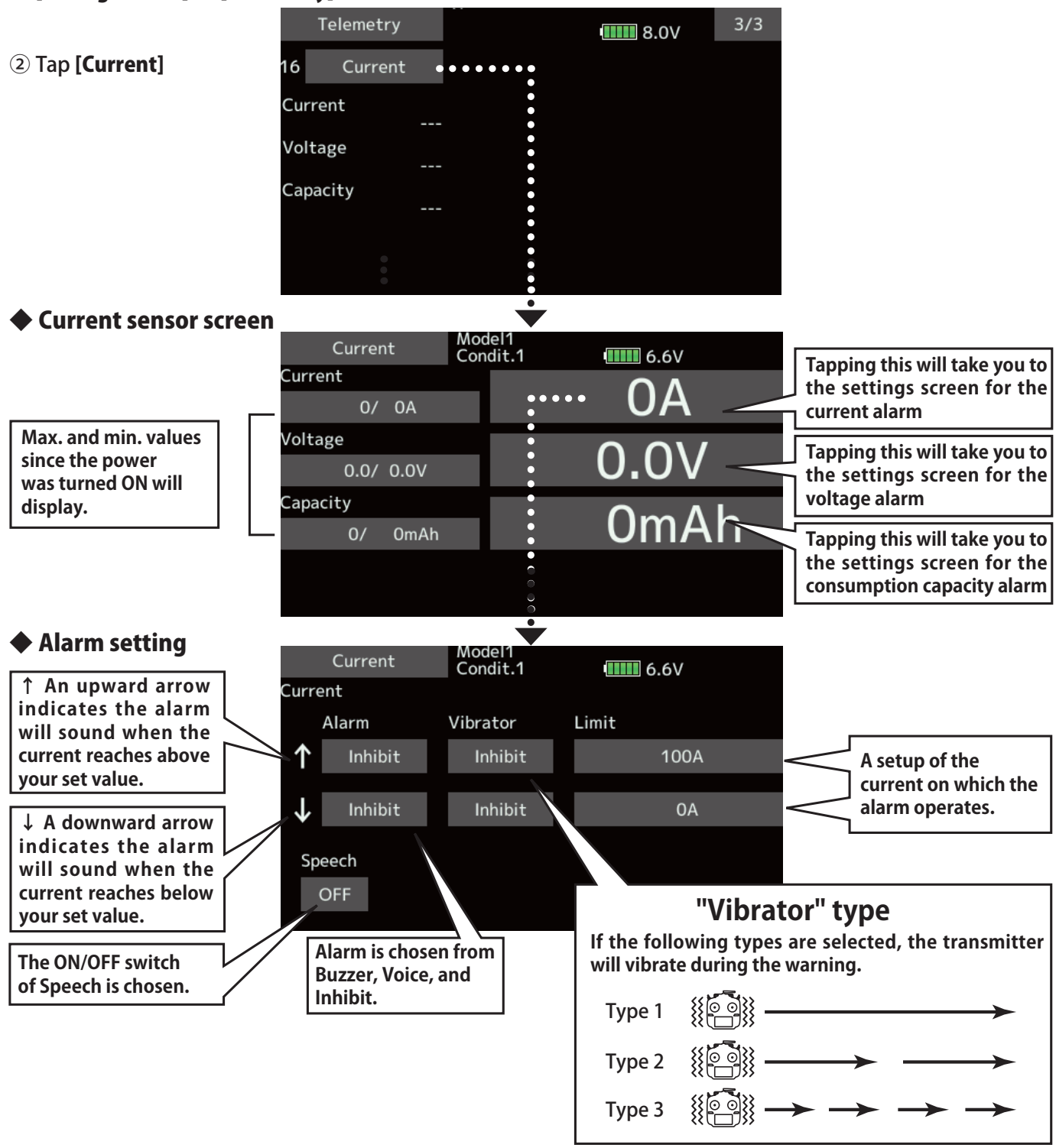

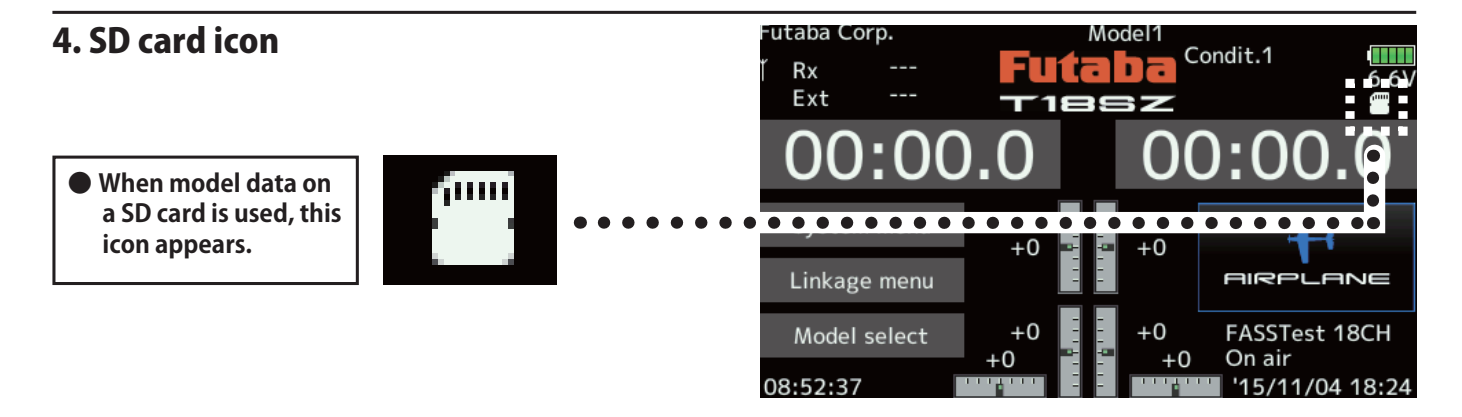

# 5. Stick mode

Addition of stick mode function.

Mode 2 or Mode 1 can be chosen.

But, it isn't changed until data is reset.

To change the mode the stick ratchet must be changed. Request that this be done by Futaba Service. (Charged modification)

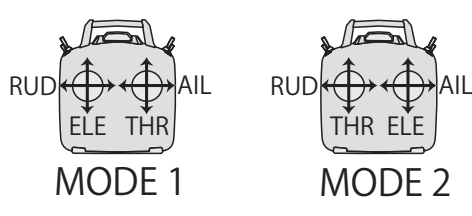

# ◆ System menu change

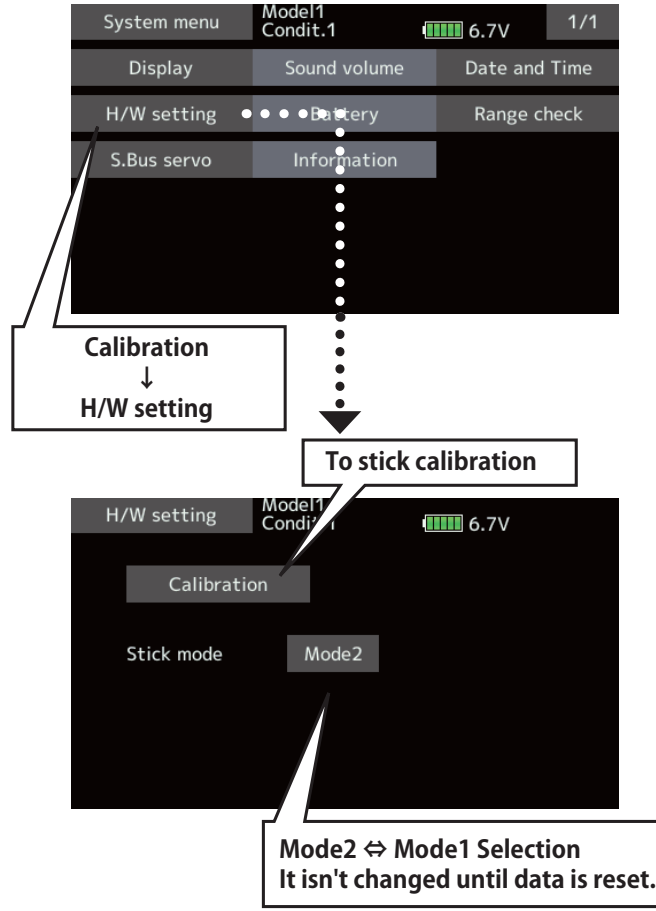

# 6. Throttle stick position alarm

### **< Airplane/Glider >**

When the old version makes the function of the throttle stick a motor, a throttle stick position alarm has not started.

When the new version makes the function of the throttle stick a motor, a throttle stick position alarm has started.

# 7. Name change on the model menu

### **< Airplane/Glider >**

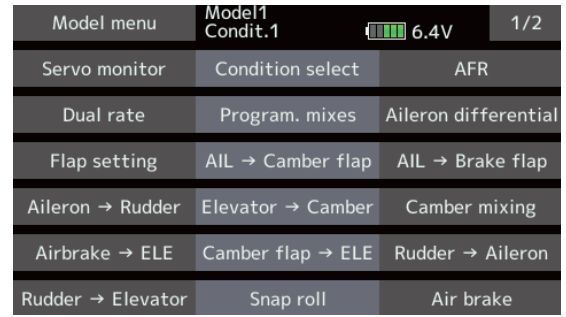

# 8. Butterfly elevator curve function

### **< Glider >**

● When offsetting the butterfly operation reference point, operate to the point you want to change and then touch the Offset button. The reference point displays 0%. When [Yes] is touched, the reference point is changed. Then, "Initialize elevator curve?" appears, allowing you to confirm your setting.

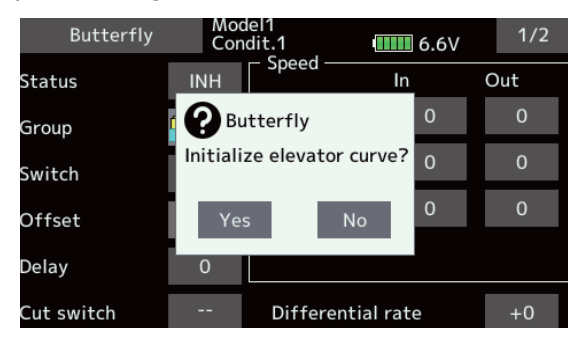

● The offset position is indicated by a red dotted line by an elevator curve.

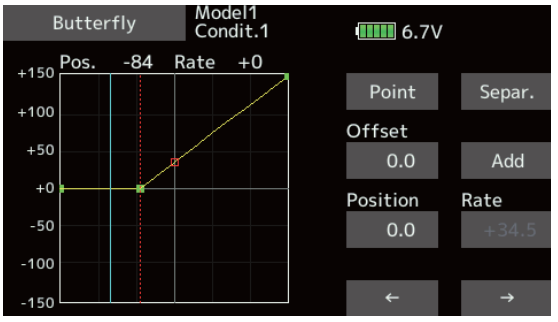

# 9. T-FHSS dual receiver function **< T-FHSS >**

The dual receiver function can't be used for T-FHSS. When T-FHSS is chosen, dual receiver function isn't shown on a system type screen.

FUTABA CORPORATION 1080 Yabutsuka, Chosei-mura, Chosei-gun, Chiba-ken, 299-4395, Japan Phone: +81 475 32 6982, Facsimile: +81 475 32 6983